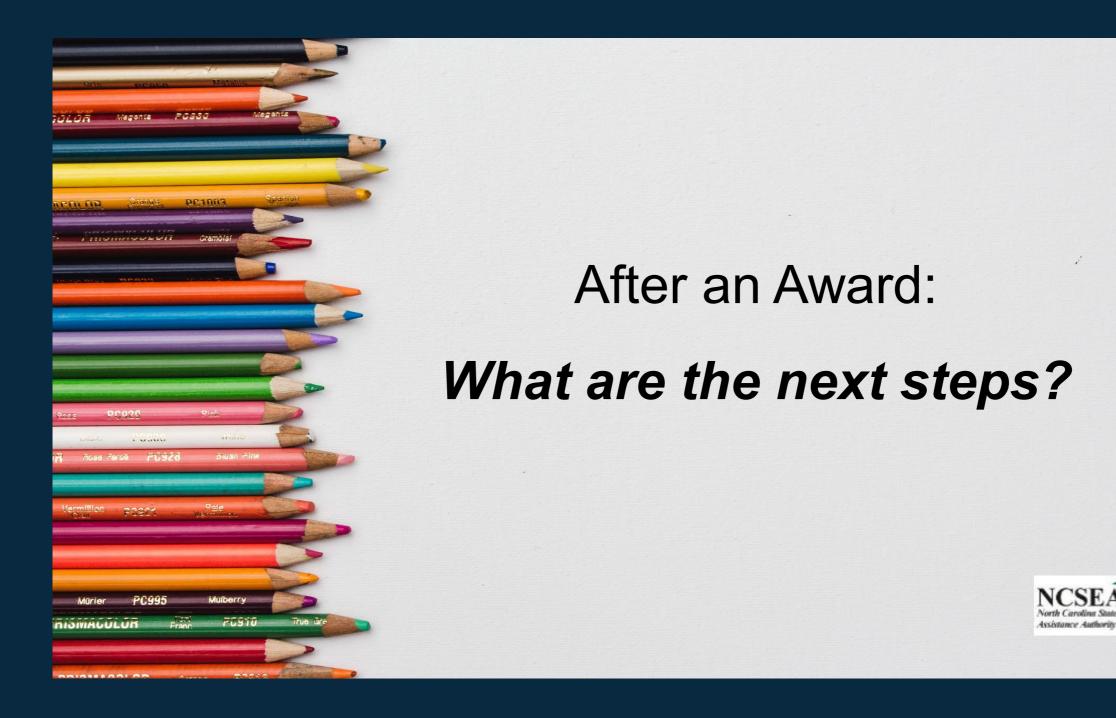

## After an Award: Accept or Decline Offer - Parents

## **Accept or Decline Offer - Parents**

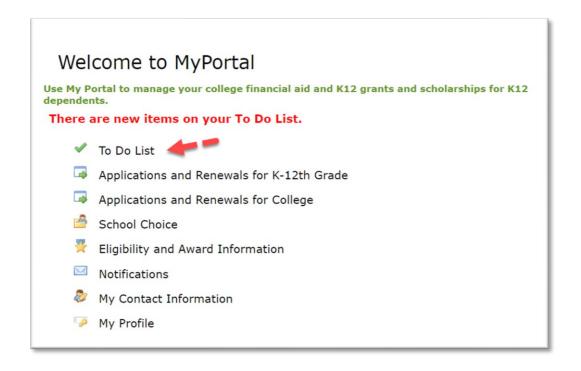

1. Log into MyPortal and find your To-Do list.

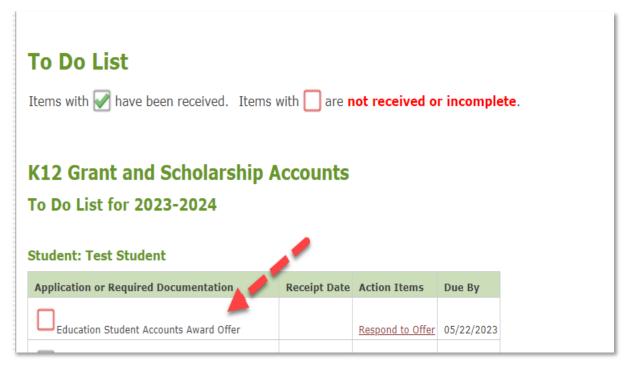

Assistance Authorit

2. Find the award offer on your To-Do list. Select "respond to offer."

## After an Award: Accept or Decline Offer - Continued

# **Accept or Decline Offer - Continued**

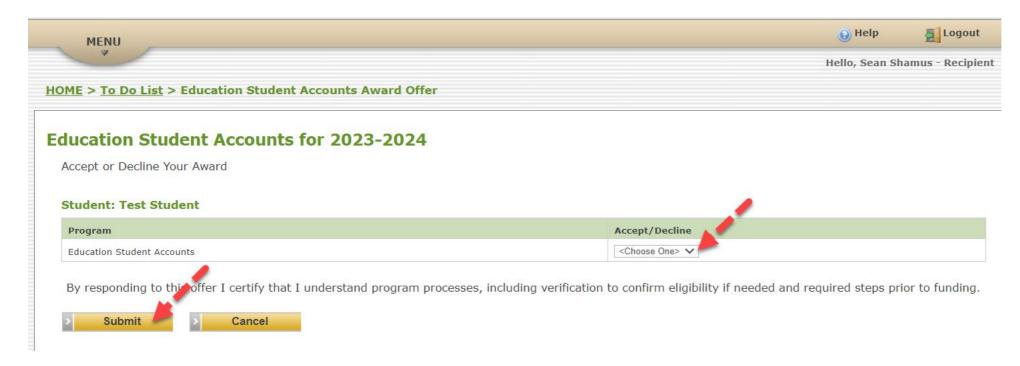

3. Select ""accept" or "decline." Select "submit."

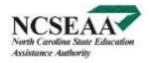

#### After an Award: Choose a School - Parents

#### **Choose a School - Parents**

Select a School in MyPortal by August 1: Log into MyPortal

Select "School Choice"

**Update Your School** 

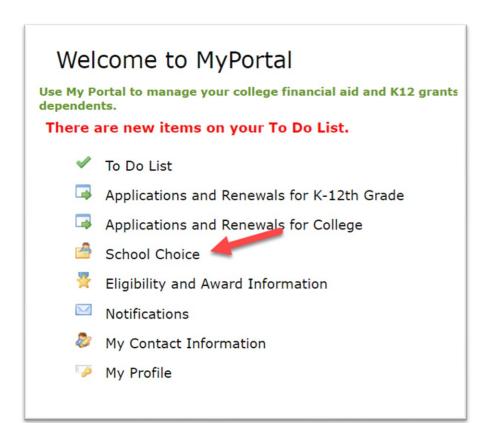

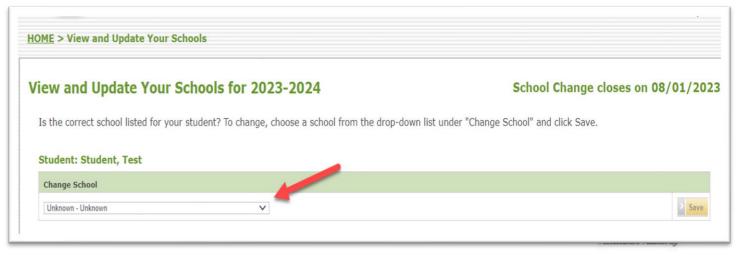

#### After an Award: Sign Parent Agreement- Parents

# Sign Parent Agreement - Parents

You must sign the ESA+ Parent Agreement electronically to keep your student's award offer.

- By June 1, you should receive an email in MyPortal with "2023-2024 ESA+ Parent Agreement" as the subject line. Check your spam and junk email folders if you don't receive this email.
- You may also be asked to complete additional award actions in MyPortal. Check your MyPortal To-Do List weekly for notifications.

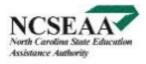

#### After an Award: Award Calculation - Schools

#### **Award Calculation – Schools**

#### Why does MyPortal list the award amount as \$0?

The award amount will be listed as \$0 until the start of the school year. Refer to your award email to understand your award amount.

The award amount in MyPortal always appears as \$0 for homeschool families and families whose students attend a school that is not paid directly. Funds for both these groups of students will be deposited into ClassWallet at the start of the school year. Refer to your award email to understand your award amount.

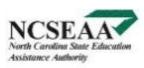